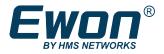

# Connect to a device plugged in the Ewon Cosy 131

Using a computer located on remote site

### 1 Preface

### **1.1** About This Document

The present document explains how to reach a device behind the from a PC on the remote site. For additional related documentation and file downloads, please visit <u>www.ewon.biz/support</u>.

### **1.2** Document History

| Version | Date       | Description   |
|---------|------------|---------------|
| 1.0     | 2015-09-04 | First release |
| 1.1     | 2019-19-01 | Layout update |

#### **1.3** Related Documents

| Document | Author | Document ID |
|----------|--------|-------------|
| N/A      | N/A    | N/A         |

### 1.4 Trademark Information

Ewon<sup>®</sup> is a registered trademark of HMS Industrial Networks SA. All other trademarks mentioned in this document are the property of their respective holders.

### 2 Use case

Initial situation: there is an existing remote access to the machine LAN (Ewon LAN) using and the Talk2M solution.

Request: on the remote site, a PC (device A on the picture) needs to connect to one of the machines (device B on the picture).

Solution: use eCatcher or M2Web to connect to the machine LAN to benefit of the firewall and logging features (connection reports, etc.) of Talk2M. However, if the local PC needs a direct access to the device on the machine LAN, activate the NAT 1:1 in the . This feature creates a supplementary IP address on the Site's LAN enabling access to the machine.

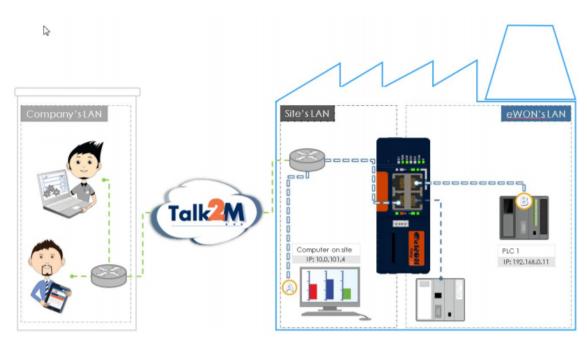

#### 2.1 How to enable NAT 1:1 on Ewon Cosy 131

Taking the example before, the NAT 1:1 shows the way to the Ethernet device (PLC1) through Ewon LAN side (IP address 192.168.0.115) to reach the 10.0.101.11 (Site's LAN), steps shown below:

- click on System
- click on Communication
- click on Routing
- click on Enable
- set the IP addresses on
- click on Update

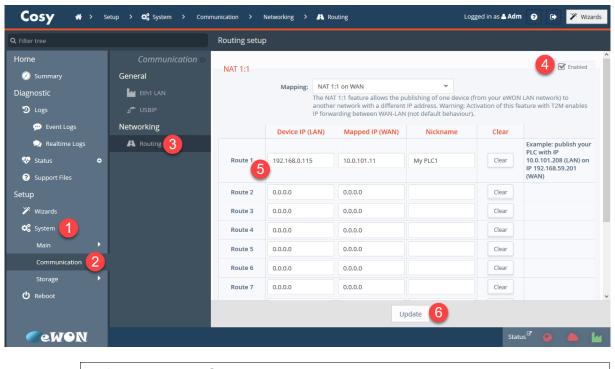

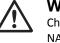

#### WARNING

Check with the IT department what IP addresses are available and can be used for the NAT 1:1 feature. As these IP addresses are not assigned by the DHCP server, it might come in conflict with other devices on site's LAN.

### 2.2 How to adapt the network security settings of the Ewon Cosy 131

To allow the Nat 1:1 feature on the Ewon, the security settings must be adapted as shown below:

- click on System
- click on Storage
- click on Edit COM cfg
- set the WANItfProt
- set the FwrdToWAN
- click on Save
- restart the Ewon Cosy 131

| Q Filter tree   |                         | Tabular edition: COM    |                                 |  |  |
|-----------------|-------------------------|-------------------------|---------------------------------|--|--|
| Home            | Storage 🛛               | Q WAN Save 4            |                                 |  |  |
| 🖉 Summary       | Tabular edition         | Name                    | Value                           |  |  |
| Diagnostic      | 😫 Edit SYSTEM cfg       | WANItfProt              | 1→2                             |  |  |
| D Logs          | 💬 Edit COM cfg          | WANCnx                  | 2                               |  |  |
| 💬 Event Logs    |                         | WANPubIP                | 0                               |  |  |
| 🔎 Realtime Logs |                         | WANRepublinterval       | 0                               |  |  |
| 💀 Status 🔹 💿    |                         | WANPermCnx              | 1                               |  |  |
| Support Files   |                         | WANPxyMode              | 0                               |  |  |
| Setup           |                         | WANPxyAddr              |                                 |  |  |
| 🎢 Wizards       |                         | WANPxyUsr               |                                 |  |  |
|                 |                         | WANPxyPass              | #_1_//8=                        |  |  |
| 📽 System 🚺      |                         | WANPxyPort              | 8080                            |  |  |
| Main 🕨          |                         | FwrdToWAN               | 0 → 1                           |  |  |
| Communication   |                         | LANWANConfig            | 8                               |  |  |
| Storage 2       |                         | WANFbckHostNamesToCheck | tcp://device.api.talk2m.com:443 |  |  |
| එ Reboot        |                         | WANFbckMaxCnxRetries    | 3                               |  |  |
|                 |                         | WANFbckMaxDuration      | 60                              |  |  |
|                 |                         | WANFbckMinInterval      | 75                              |  |  |
| @ewon           |                         |                         | Status <sup>67</sup> 🧕 🣥        |  |  |
|                 | ItfDrot                 |                         | 2 = Allow all                   |  |  |
| WAN             | WANItfProt<br>FwrdToWAN |                         | 1 = WAN IP forwarding allowed   |  |  |

keep in mind, the security setting are taking in to account once the Ewon Cosy 131 is restarted.

## 3 Example

The Talk2M user can access the PLC using the eCatcher or M2Web connection

- PC on the remote site's LAN (A)
- PLC Ewon 's LAN (B)

| Device IP (LAN) | Mapped IP (WAN) | Nickname  |
|-----------------|-----------------|-----------|
| 192.168.0.11    | 10.0.101.11     | PLC 1 (B) |

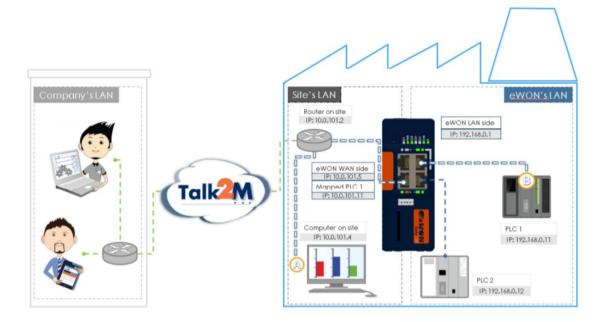